Dell PowerVault Network Attached Storage (NAS)- Systeme, die auf dem Windows Storage Server 2012 ausgeführt werden Fehlerbehebungshandbuch

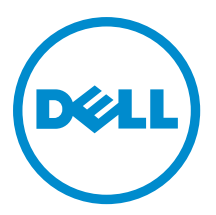

## <span id="page-1-0"></span>Anmerkungen, Vorsichtshinweise und Warnungen

ANMERKUNG: Eine ANMERKUNG liefert wichtige Informationen, mit denen Sie den Computer besser einsetzen können.

VORSICHT: Ein VORSICHTSHINWEIS macht darauf aufmerksam, dass bei Nichtbefolgung von Anweisungen eine Beschädigung der Hardware oder ein Verlust von Daten droht, und zeigt auf, wie derartige Probleme vermieden werden können.

WARNUNG: Durch eine WARNUNG werden Sie auf Gefahrenquellen hingewiesen, die materielle Schäden, Verletzungen oder sogar den Tod von Personen zur Folge haben können.

#### **©** 2013 Dell Inc.

Ø

In diesem Text verwendete Marken: Dell™, das Dell Logo, Dell Boomi™, Dell Precision™, OptiPlex™, Latitude™, PowerEdge™, PowerVault™, PowerConnect™, OpenManage™, EqualLogic™, Compellent,™ KACE™, FlexAddress™, Force10™ und Vostro™ sind Marken von Dell Inc. Intel®, Pentium®, Xeon®, Core® und Celeron® sind eingetragene Marken der Intel Corporation in den USA und anderen Ländern. AMD® ist eine eingetragene Marke und AMD Opteron™, AMD Phenom™ und AMD Sempron™ sind Marken von Advanced Micro Devices, Inc. Microsoft®, Windows®, Windows Server®, Internet Explorer®, MS-DOS®, Windows Vista® und Active Directory® sind Marken oder eingetragene Marken der Microsoft Corporation in den USA und/oder anderen Ländern. Red Hat® und Red Hat® Enterprise Linux® sind eingetragene Marken von Red Hat, Inc. in den USA und/oder anderen Ländern. Novell® und SUSE® sind eingetragene Marken von Novell Inc. in den USA und anderen Ländern. Oracle® ist eine eingetragene Marke von Oracle Corporation und/oder ihren Tochterunternehmen. Citrix®, Xen®, XenServer® und XenMotion® sind eingetragene Marken oder Marken von Citrix Systems, Inc. in den USA und/oder anderen Ländern. VMware®, Virtual SMP®, vMotion®, vCenter® und vSphere® sind eingetragene Marken oder Marken von VMWare, Inc. in den USA oder anderen Ländern. IBM® ist eine eingetragene Marke von International Business Machines Corporation.

2013 - 03

Rev. A00

## Inhaltsverzeichnis

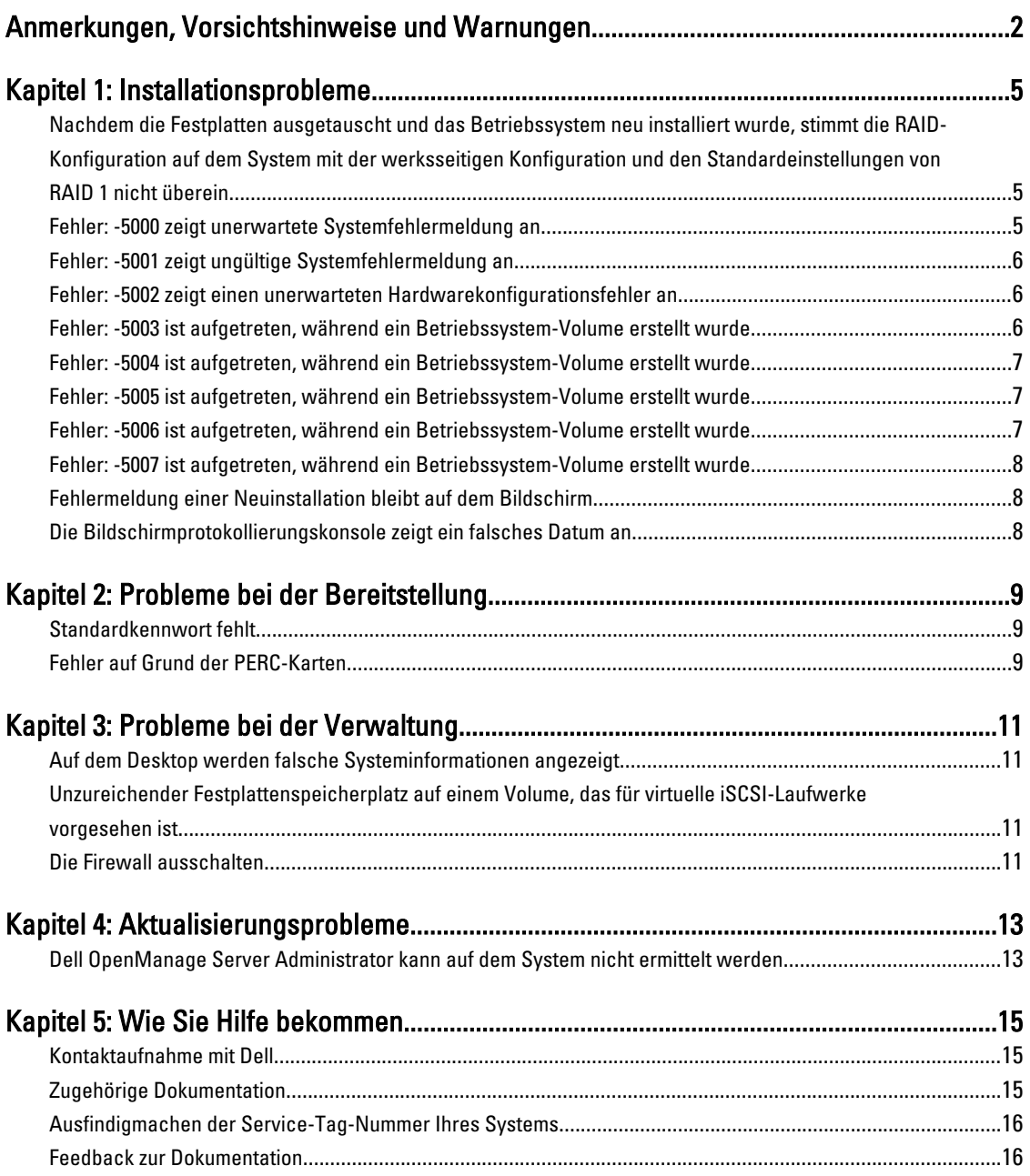

1

### <span id="page-4-0"></span>Installationsprobleme

### Nachdem die Festplatten ausgetauscht und das Betriebssystem neu installiert wurde, stimmt die RAID-Konfiguration auf dem System mit der werksseitigen Konfiguration und den Standardeinstellungen von RAID 1 nicht überein

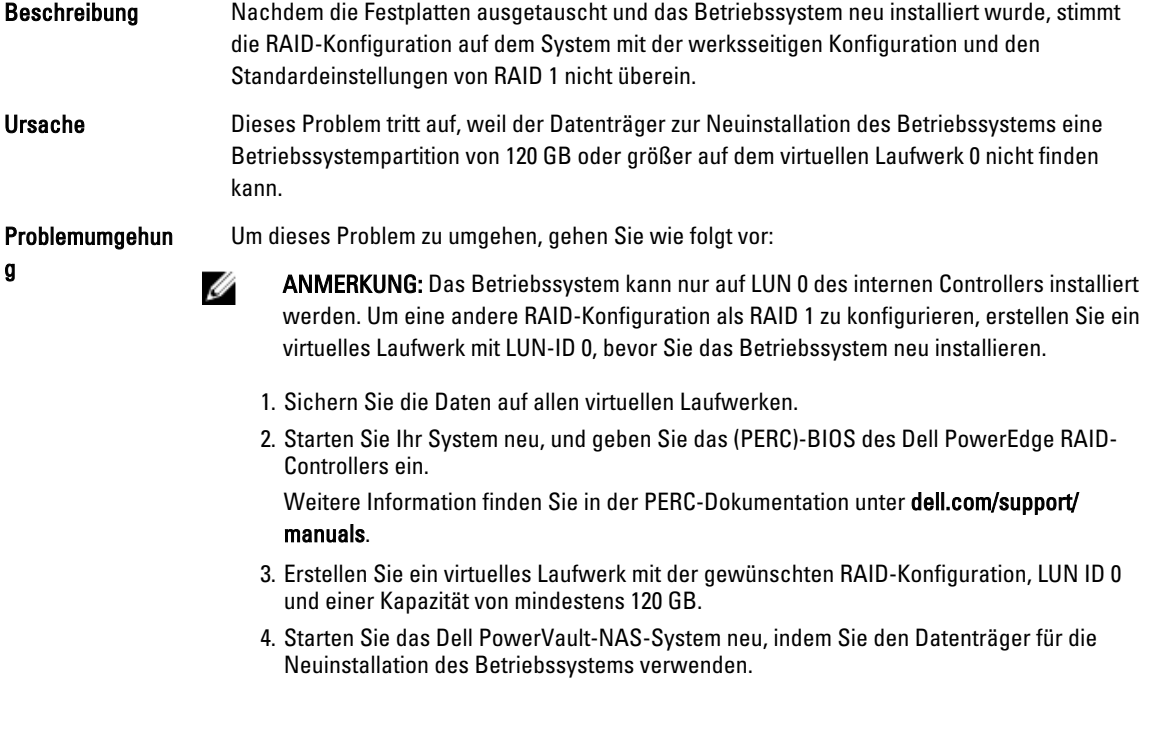

### Fehler: -5000 zeigt unerwartete Systemfehlermeldung an

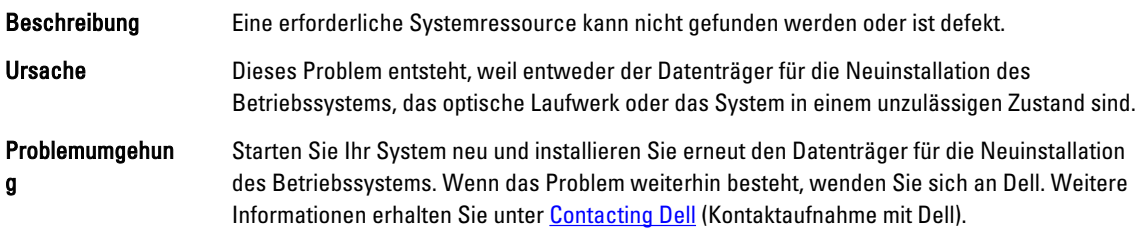

### <span id="page-5-0"></span>Fehler: -5001 zeigt ungültige Systemfehlermeldung an

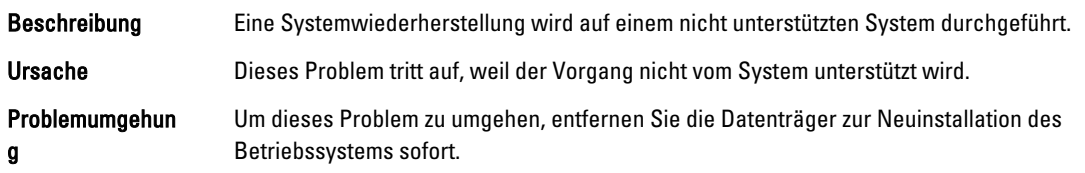

### Fehler: -5002 zeigt einen unerwarteten Hardwarekonfigurationsfehler an

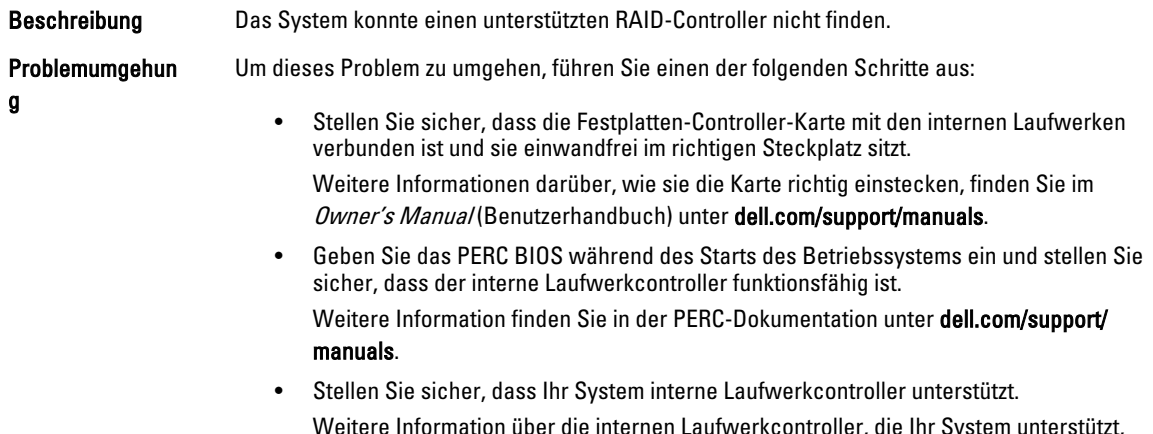

### Fehler: -5003 ist aufgetreten, während ein Betriebssystem-Volume erstellt wurde

finden Sie in der Hardware-Dokumentation unter dell.com/support/manuals.

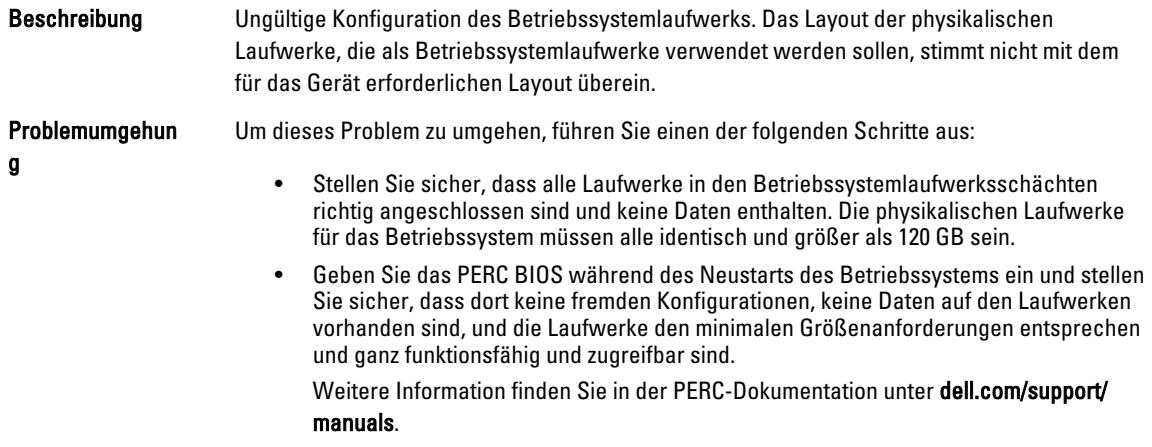

### <span id="page-6-0"></span>Fehler: -5004 ist aufgetreten, während ein Betriebssystem-Volume erstellt wurde

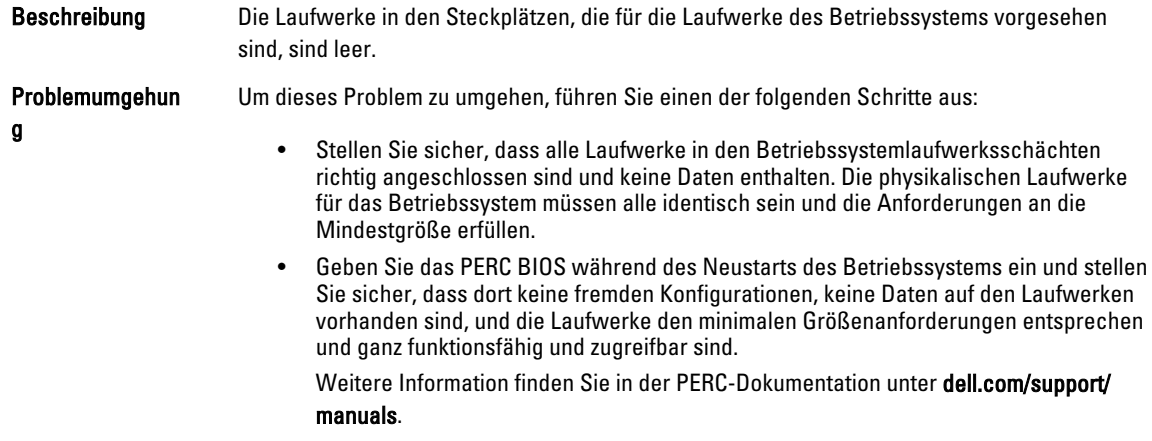

### Fehler: -5005 ist aufgetreten, während ein Betriebssystem-Volume erstellt wurde

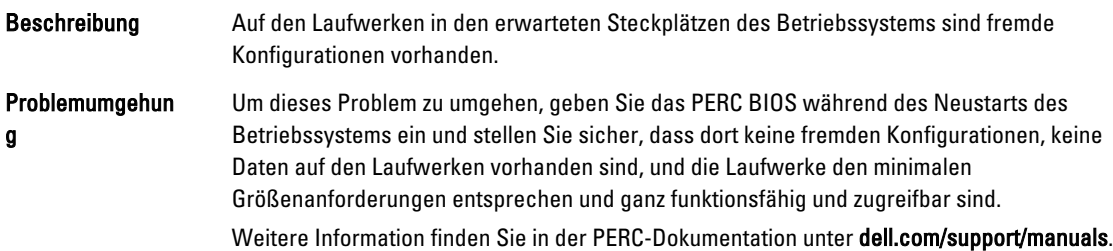

### Fehler: -5006 ist aufgetreten, während ein Betriebssystem-Volume erstellt wurde

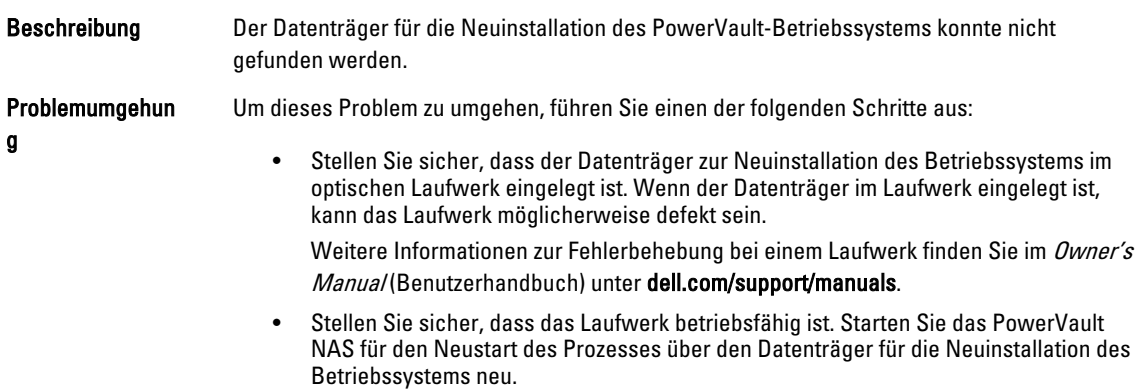

### <span id="page-7-0"></span>Fehler: -5007 ist aufgetreten, während ein Betriebssystem-Volume erstellt wurde

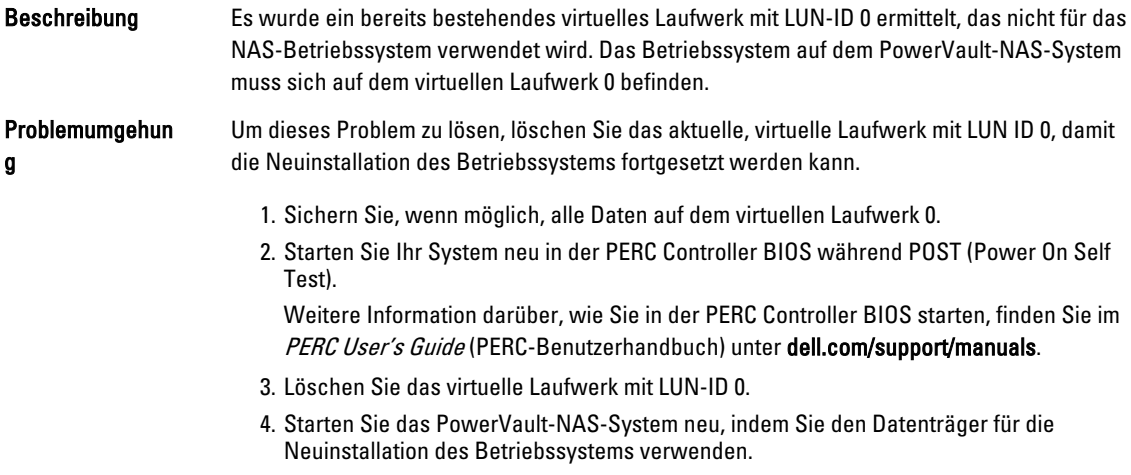

### Fehlermeldung einer Neuinstallation bleibt auf dem Bildschirm

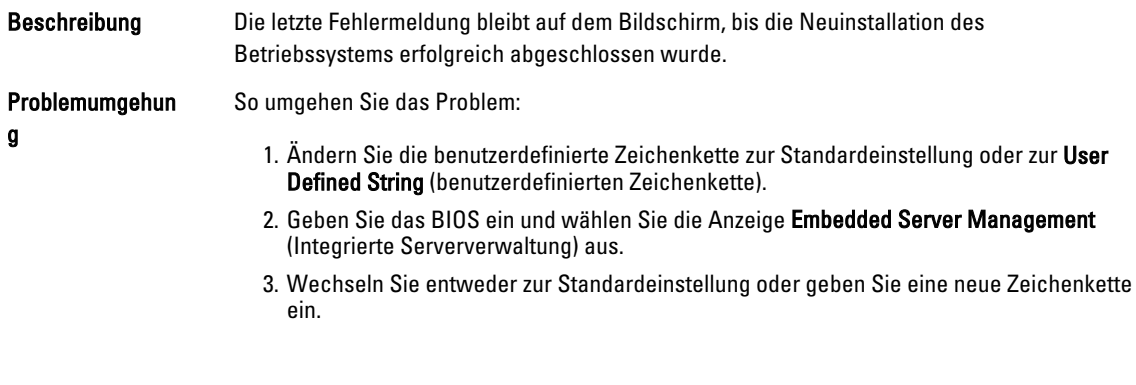

### Die Bildschirmprotokollierungskonsole zeigt ein falsches Datum an

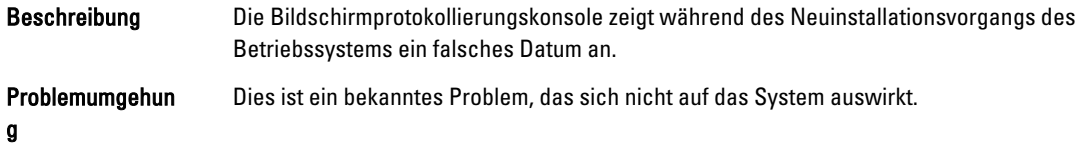

# <span id="page-8-0"></span>Probleme bei der Bereitstellung

### Standardkennwort fehlt

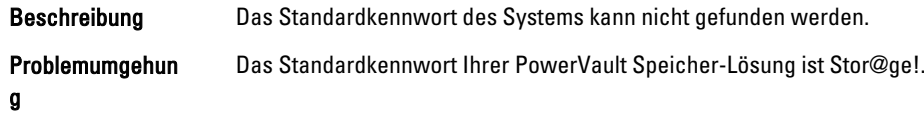

### Fehler auf Grund der PERC-Karten

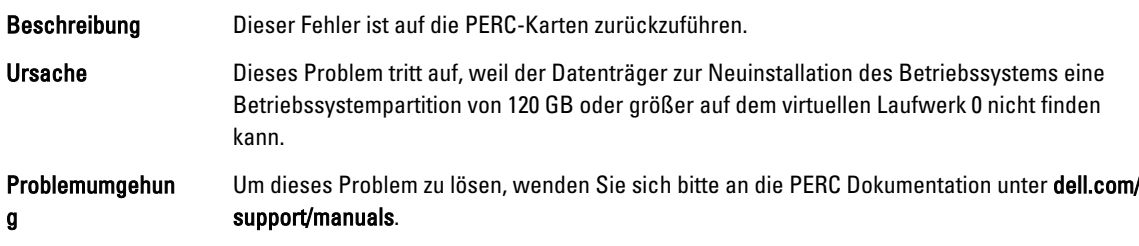

## <span id="page-10-0"></span>Probleme bei der Verwaltung

### Auf dem Desktop werden falsche Systeminformationen angezeigt

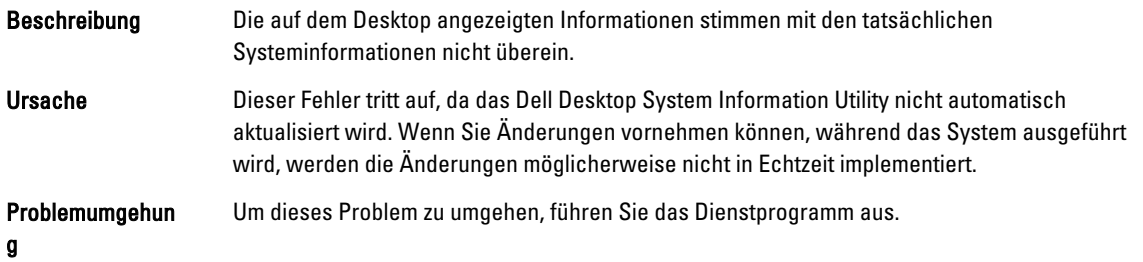

### Unzureichender Festplattenspeicherplatz auf einem Volume, das für virtuelle iSCSI-Laufwerke vorgesehen ist

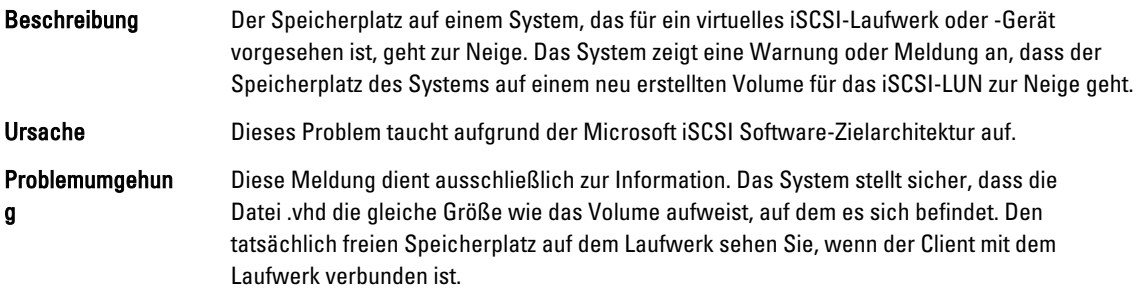

### Die Firewall ausschalten

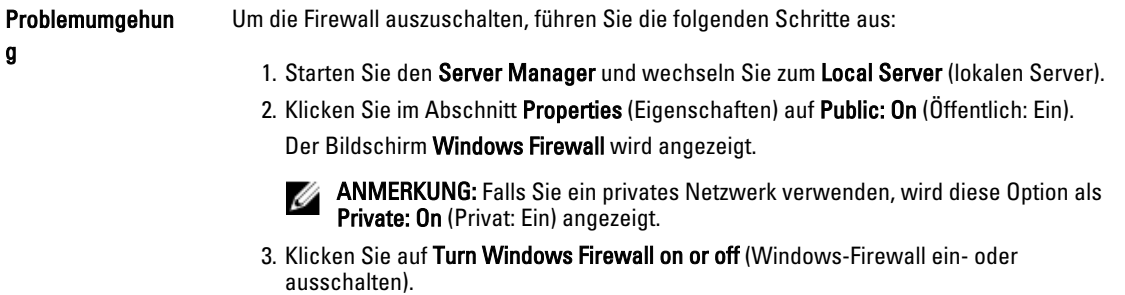

Der Bildschirm Customize Settings (Einstellungen anpassen) wird angezeigt.

4. Wählen Sie den geeigneten Netzwerktyp und wählen Sie dann **Turn off Windows Firewall** (not recommended) (Windows Firewall ausschalten [nicht empfohlen]) und klicken Sie auf OK.

## <span id="page-12-0"></span>Aktualisierungsprobleme

### Dell OpenManage Server Administrator kann auf dem System nicht ermittelt werden

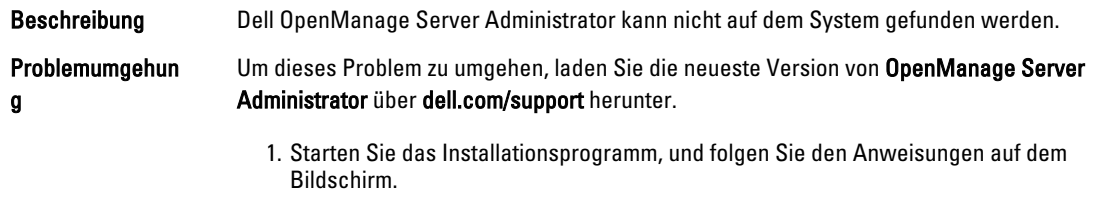

- 2. Installieren Sie OpenManage Server Administrator, und starten Sie dann das System neu.
- 3. Nachdem das System neu gestartet wurde, starten Sie OpenManage Server Administrator, indem Sie das Verknüpfungssymbol Server Administrator auf dem Desktop auswählen.

## <span id="page-14-0"></span>Wie Sie Hilfe bekommen

### Kontaktaufnahme mit Dell

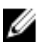

ANMERKUNG: Dell bietet verschiedene Optionen für Online- und Telefonsupport an. Wenn Sie über keine aktive Internetverbindung verfügen, so finden Sie Kontaktinformationen auf der Eingangsrechnung, dem Lieferschein, der Rechnung oder im Dell Produktkatalog. Die Verfügbarkeit ist abhängig von Land und Produkt und einige Dienste sind in Ihrem Gebiet möglicherweise nicht verfügbar.

So erreichen Sie den Verkauf, den technischen Support und den Kundendienst von Dell:

- 1. Rufen Sie die Website dell.com/contactdell auf.
- 2. Wählen Sie auf der interaktiven Karte Ihr Land oder Ihre Region aus. Wenn Sie eine Region auswählen, werden die Länder der ausgewählten Region angezeigt.
- 3. Wählen Sie unter dem von Ihnen ausgewählten Land eine Sprache aus.
- 4. Wählen Sie Ihr Geschäftsfeld aus. Die Hauptsupportseite für das ausgewählte Geschäftsfeld wird angezeigt.
- 5. Wählen Sie gemäß Ihrem Anliegen die entsprechende Option aus.

### Zugehörige Dokumentation

WARNUNG: Beachten Sie die Hinweise zu Sicherheit und Betrieb, die mit dem Computer geliefert wurden. Garantieinformationen wurden möglicherweise als separates Dokument beigelegt.

ANMERKUNG: Rufen Sie für die Dokumentation von PowerEdge und PowerVault die Seite dell.com/support/ manuals auf und geben Sie die Service-Tag-Nummer ein, um Ihre Systemdokumentation zu erhalten.

ANMERKUNG: Rufen Sie für alle Dokumente zu Dell OpenManage die Seite dell.com/openmanagemanuals auf.

ANMERKUNG: Lesen Sie für sämtliche Dokumentation im Zusammenhang mit Dell OpenManage Server Ø Administrator die Seite dell.com/openmanage/manuals.

ANMERKUNG: Um Dokumente für alle Betriebssysteme einzusehen, gehen Sie zu dell.com/support/manuals, und Ø klicken Sie dann auf Choose from a list of all Dell products (Aus allen Dell-Produkten auswählen) und Continue (Fortfahren). Wählen Sie anschließend Software, Electronics & Peripherals (Software, Elektronik & Peripherie) → Software → Operating System (Betriebssystem).

Ø

ANMERKUNG: Rufen Sie für alle benötigten Speichercontroller und PCIe SSD-Dokumente dell.com/support/ manuals auf und klicken Sie anschließend auf Choose from a list of all Dell products (Aus allen Dell-Produkten auswählen) und Continue (Fortfahren). Klicken Sie dann auf Servers, Storage and Networking (Server, Speicher und Netzwerke)  $\rightarrow$  Dell Adapters (Dell Adapter).

<span id="page-15-0"></span>Die Produktdokumentation beinhaltet:

- Das Owner's Manual (Benutzerhandbuch), in dem Sie Informationen über Systemfunktionen, zur Fehlerbehebung am System und zur Installation oder zum Austausch von Systemkomponenten enthalten. Dieses Dokument steht online unter dell.com/support/manuals zur Verfügung.
- In der zusammen mit der Rack-Lösung gelieferten Rack-Dokumentation ist beschrieben, wie das System in einem Rack installiert wird.
- Alle im Lieferumfang des Systems enthaltenen Medien mit Dokumentationen und Hilfsmitteln zur Konfiguration und Verwaltung des Systems, insbesondere in Bezug auf Betriebssystem, Systemverwaltungssoftware, System-Updates und die mit dem System erworbene Komponenten.
- Das Administrator's Guide (Administratorhandbuch), das Informationen über die Konfiguration und die Verwaltung des Systems enthält.

ANMERKUNG: Wenn auf der Website dell.com/support/manuals aktualisierte Dokumente vorliegen, lesen Sie diese immer zuerst, denn frühere Informationen werden damit gegebenenfalls ungültig.

ANMERKUNG: Es wird bei der Aktualisierung des Systems empfohlen, die aktuellen Versionen von BIOS, Treibern Ø und System Management-Firmware von dell.com/support herunterzuladen und auf dem System zu installieren.

### Ausfindigmachen der Service-Tag-Nummer Ihres Systems

Ihr System wird durch einen eindeutigen Express-Servicecode und eine Service-Tag-Nummer identifiziert. Der Express-Servicecode und das Service-Tag befinden sich an der Vorderseite des Systems beim Herausziehen des Informationstags. Diese Informationen werden von Dell dazu verwendet, Support-Anrufe an das entsprechende Fachpersonal weiterzuleiten.

### Feedback zur Dokumentation

Wenn Sie uns Ihre Meinung zu diesem Dokument mitteilen möchten, schreiben Sie an

documentation\_feedback@dell.com. Alternativ können Sie auf den Link Feedback klicken, der sich auf allen Seiten der Dell-Dokumentation befindet, das Formular ausfüllen und auf Senden klicken, um uns Ihre Rückmeldung zukommen zu lassen.